# **SV8000 Series to SV9000 Migration**

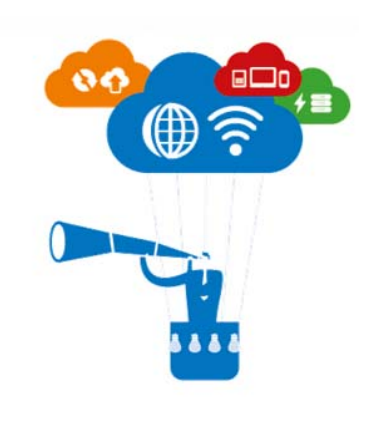

#### **NEC Corporation of America**

6535 North State Highway 161 Irving, TX 75039

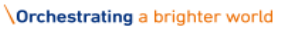

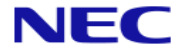

# **Table of Contents**

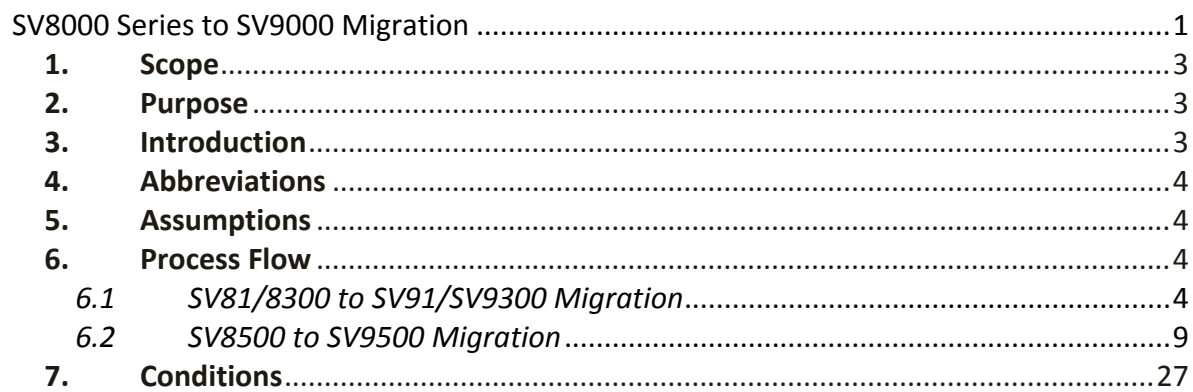

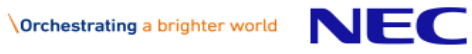

#### **1. Scope**

The scope of this document is to serve as a guide to the user of the LMS to upgrade from the Univerge SV8000 series to the Univerge SV9000 series of PBX systems. This guide explains the overall functionality of SV81/83/8500 upgrade to SV 91/93/9500 respectively.

### **2. Purpose**

The purpose of this document is to describe the steps needed to migrate from the Univerge SV8000 to Univerge SV9000.

## **3. Introduction**

The SV8000 to SV9000 migration gives an option for the user to upgrade from the SV8000 series to the SV9000 series. The user can upgrade from SV8100 to SV9100, SV8300 to SV9300 and SV8500 to SV9500. SV8100 and SV8300 follow same process for migration. SV8500 will have a few differences from the SV8100/SV8300 migration.

The SV9500 model has two types of PBX systems. SV9500 Appliance Model (Type1) checks whether the SV8500 system has CP02 hardware or not. If it has CP02 hardware, then the LMS creates the HKC by reusing current hardware, otherwise the LMS will request a new HKC from the user. SV9500 Prepackaged Server or Software Model (Type 2) license will need an IP address (manually entered by the user) and a server license to generate a HKC.

The Application Location is migrated along with the Parent PBX location. If there are SRMGC Locations then these locations will need to be rebuilt after the migration by the user.

All the SV8000 series licenses will be static after migration. The user will be able to see the activated licenses on the old HKC as a history, but the user will not be able to generate the license file. Upon migrating, the LMS will update this information to clients/ services subscribed for this information.

The migrated location will maintain the same identity as that of the existing SV8000 location.

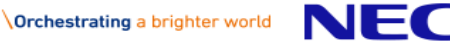

#### **4. Abbreviations**

EULA ‐ End User License Agreement LMS ‐ License Management System FOCUS ‐ US ERP system SWADB ‐ Europe ERP system HKC ‐ Hardware Key Code

### **5. Assumptions**

The user is aware of LMS functionality and has already been through the process of attaching and activating licenses on new/existing locations.

#### **6. Process Flow**

#### *6.1 SV81/8300 to SV91/SV9300 Migration*

1. The user can upgrade from the SV8000 series to the SV9000 series by clicking on this icon

from the License Information page as shown in Figure 1.

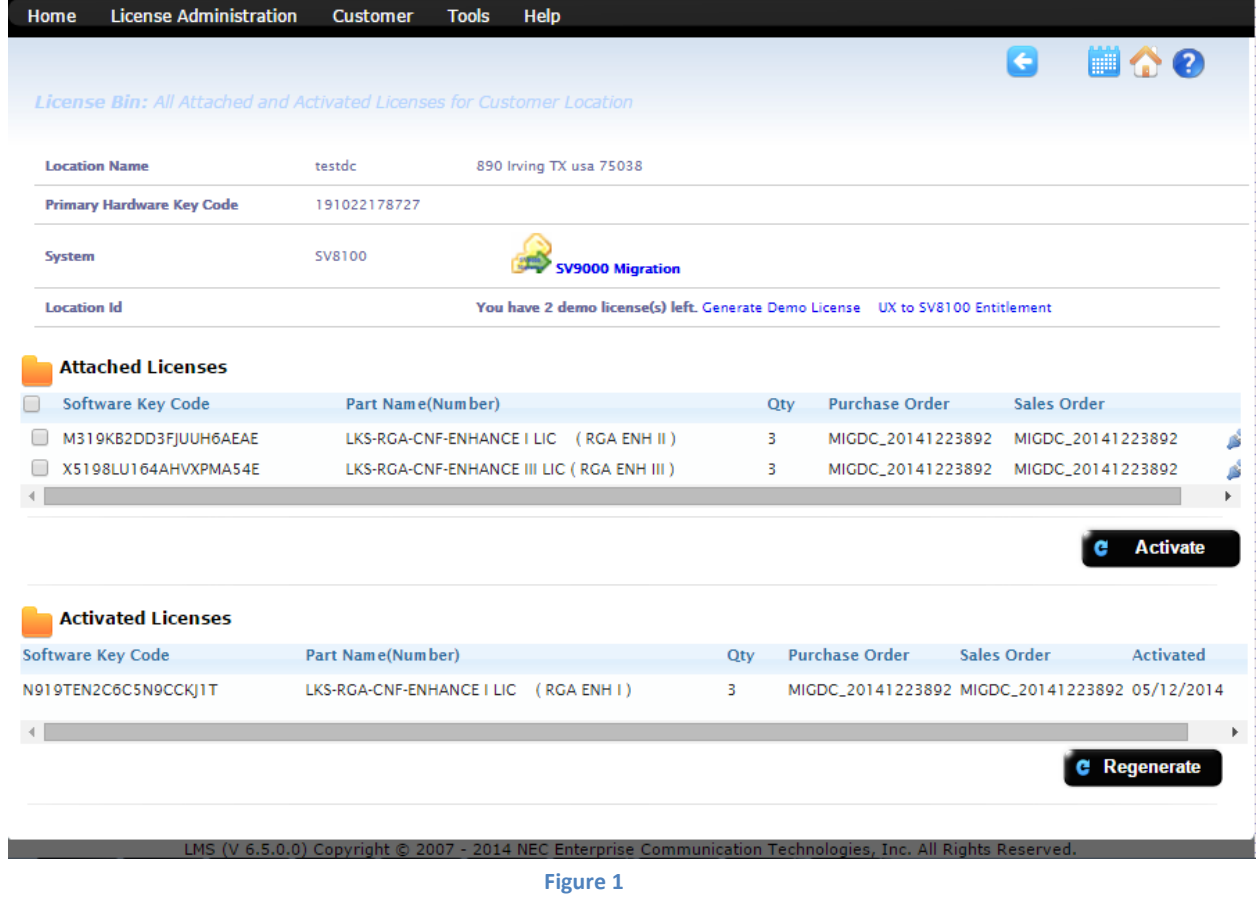

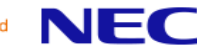

2. Once the user clicks on the icon,  $\sim$  a pop-up will appear that requests the new HKC as shown in Figure 2.

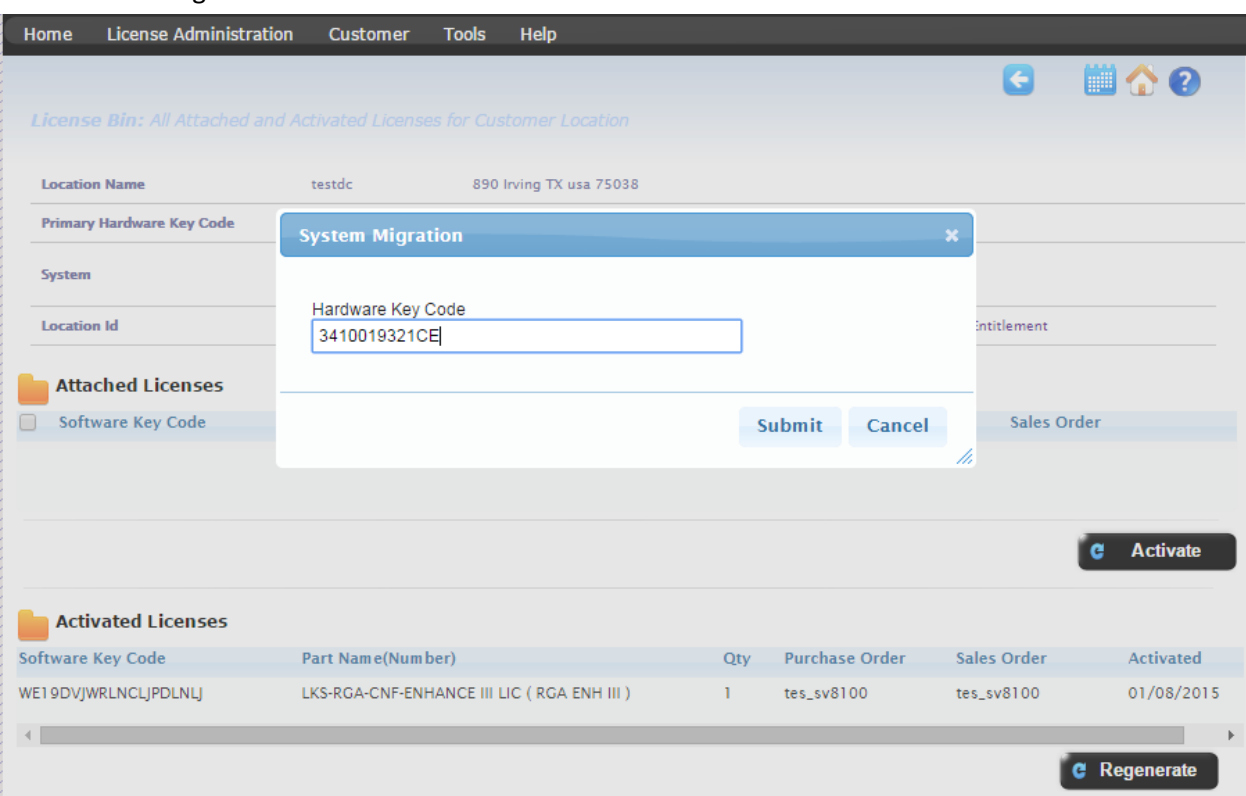

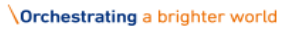

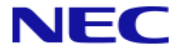

3. The user will need to enter the hardware key code of the new system and click 'Submit.' Upon submission a confirmation box will appear to the user as shown in Figure 3. If the user selects 'Yes' the LMS validates the HKC.

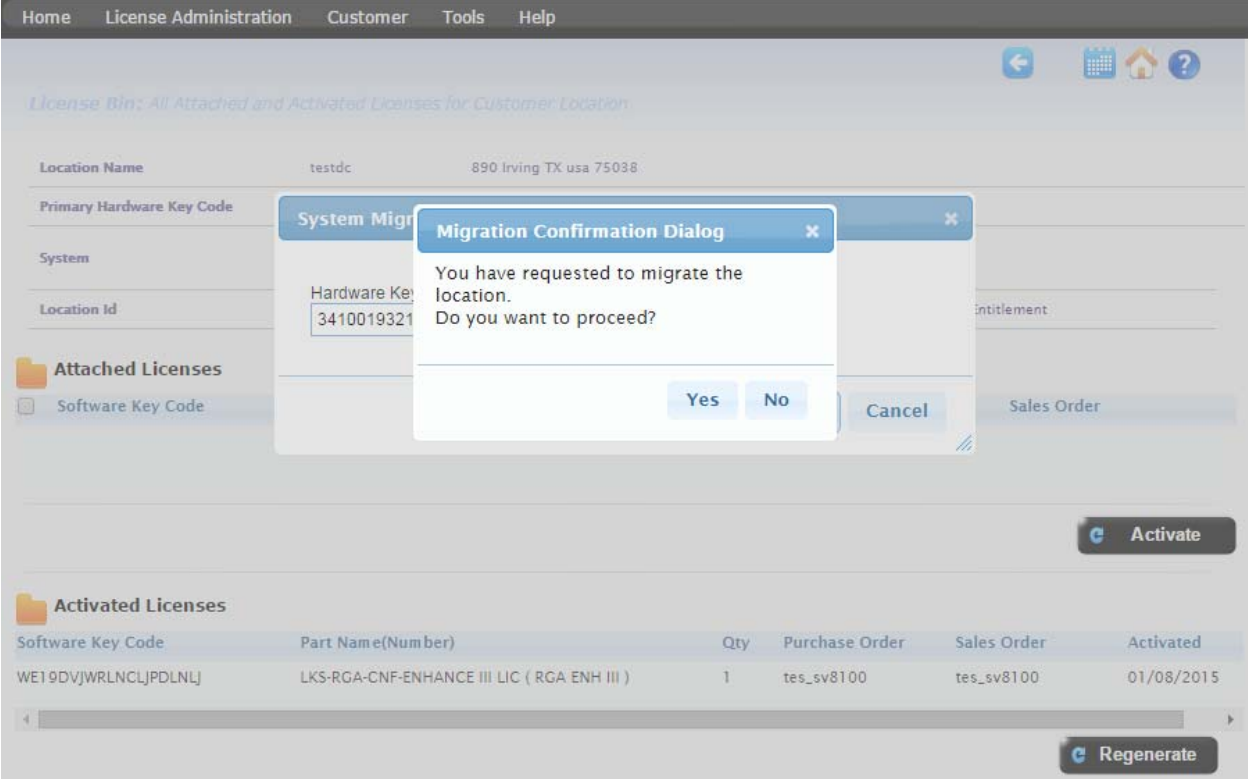

**Figure 3**

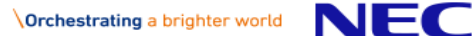

4. The migrated location to the SV9100 will be validated and the LMS will update the EULA server. Below, in Figure 4, is an example of the Migration License information page upon a successful migration.

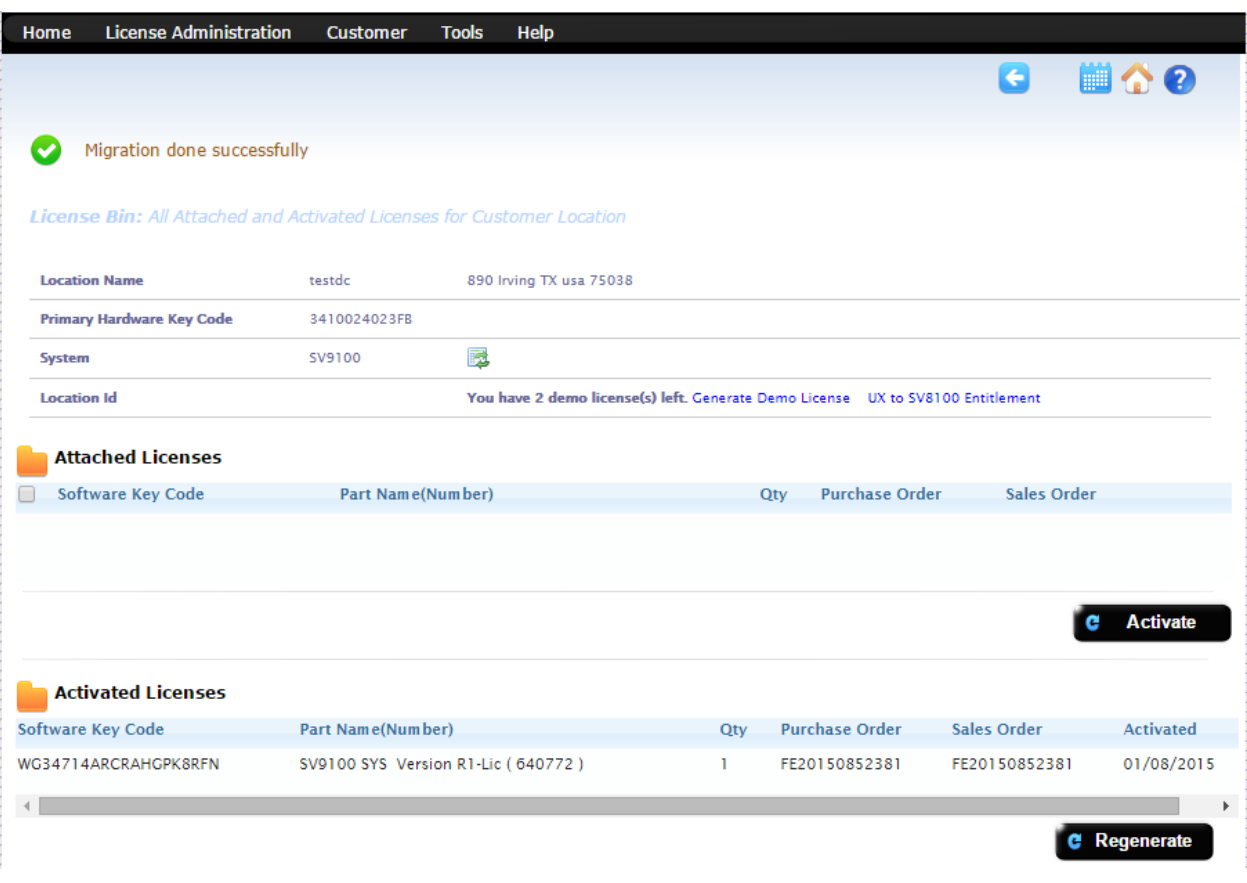

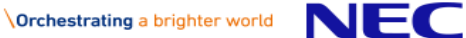

5. To check historical information, the user can click on this icon **.** The user cannot generate a license file based on historical system license information, but the licenses will be displayed as seen below in Figure 5.

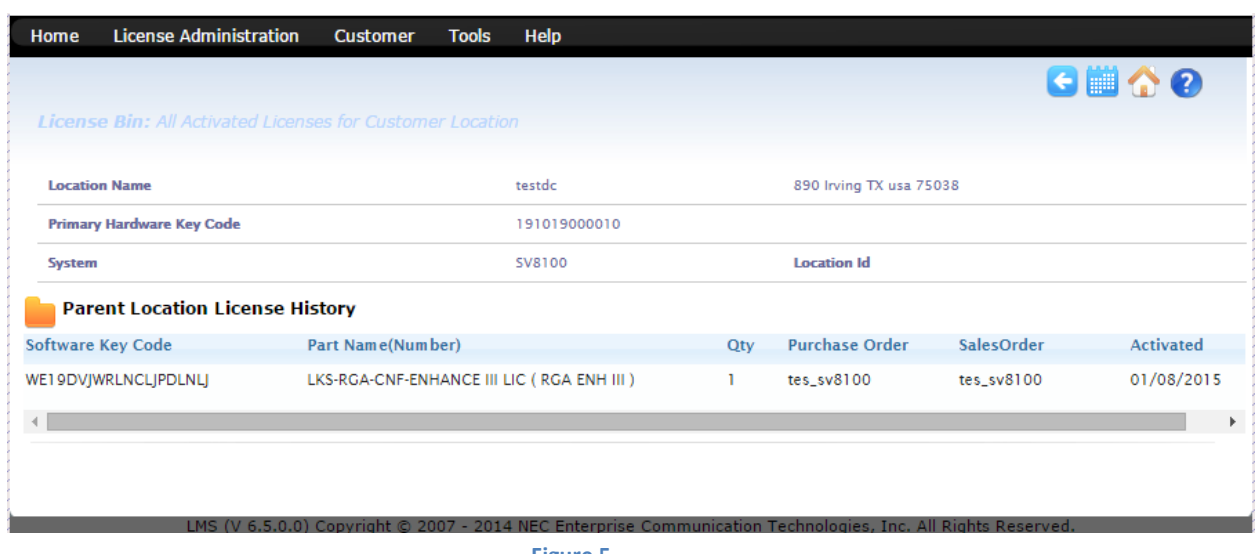

- **Figure 5**
- 6. To navigate back to current Location license information page, the user should click on the blue arrow icon (Figure 5).

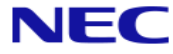

### *6.2 SV8500 to SV9500 Migration*

1. The user can upgrade from the SV8500 to the SV9500 by clicking on this icon  $\rightarrow$  from the License Information page as shown in Figure 6 .

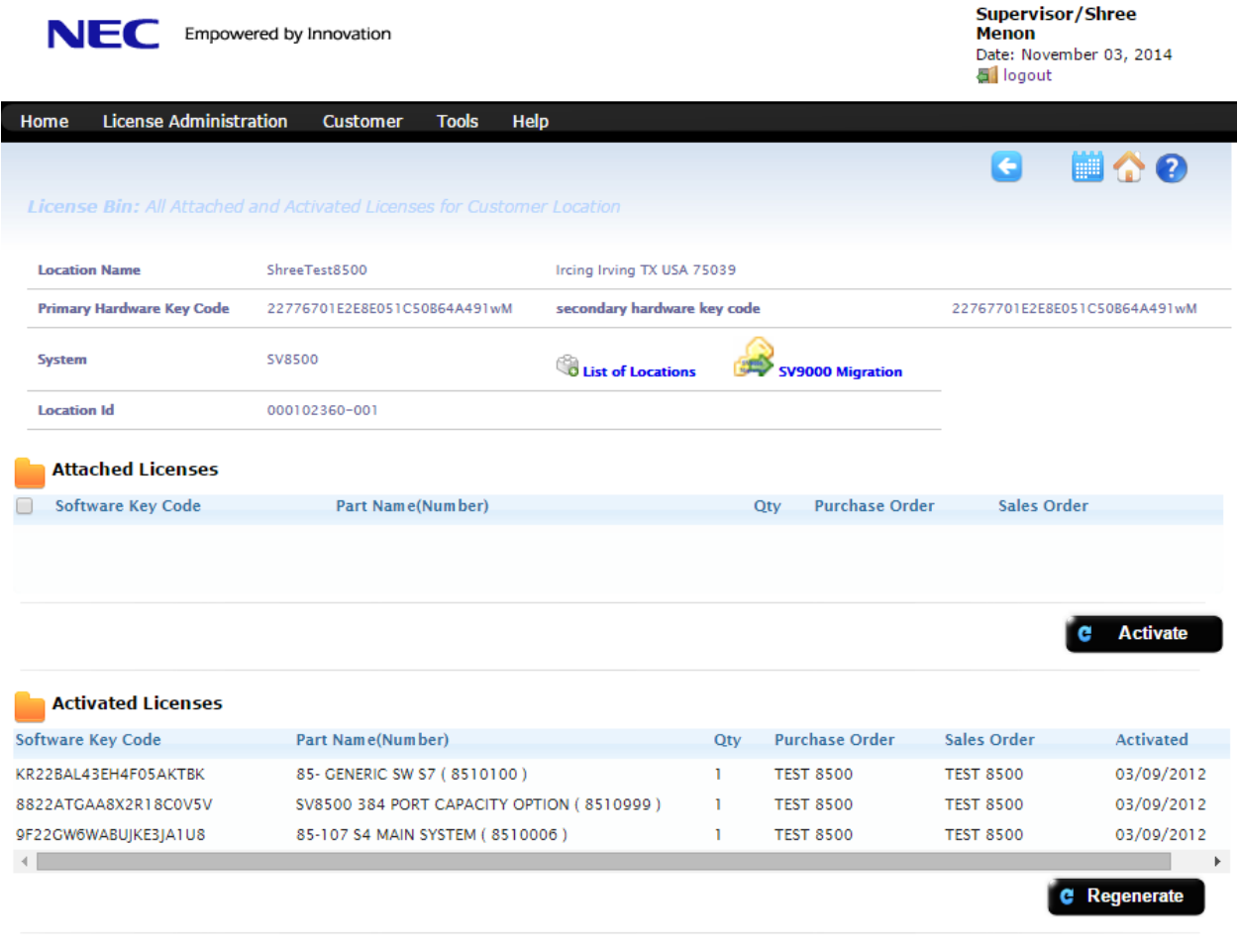

**Figure 6**

LMS (V 6.5.0.0) Copyright © 2007 - 2014 NEC Enterprise Communication Technologies, Inc. All Rights Reserved.

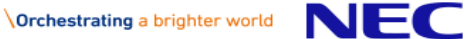

2. Upon clicking the migration icon  $\mathbb{R}^3$  there will be a pop-up with 2 options as shown in Figure 7.

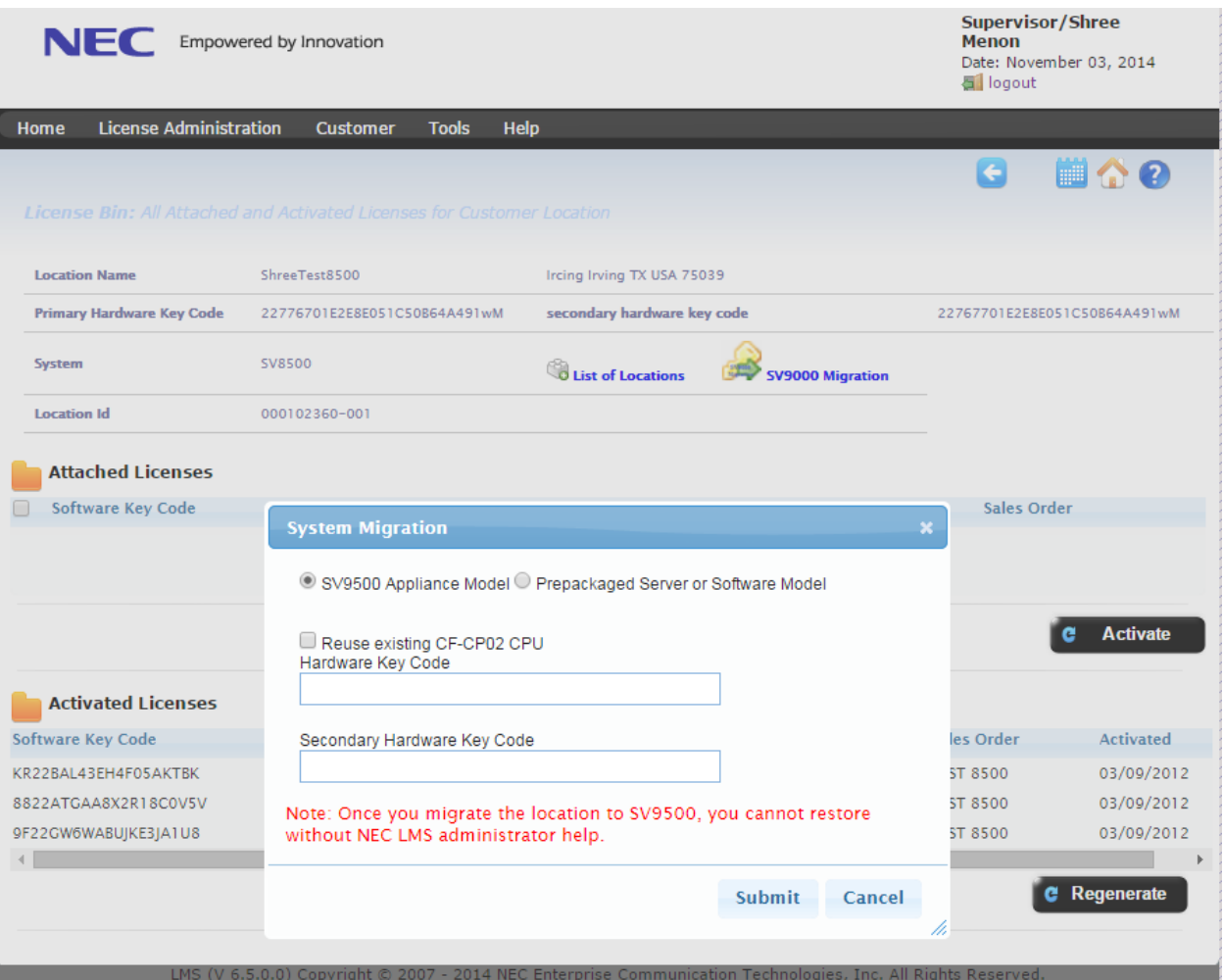

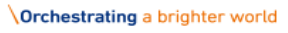

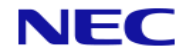

- 3. The user will be prompted with two options. The first is the SV9500 Appliance Model and the second is the Prepacked Server or Software Model. Select an option and click on 'submit' to start the migration.
	- i. By selecting the SV9500 Appliance Model option, the user will need to enter information regarding how the hardware is to be migrated. There is an option to reuse the existing CP02 CPU. Hardware Key code information needs to be entered, if the existing CPU is being replaced (Figure 8).
		- a) If the checkbox for "Reuse existing CF-CP02 CPU" is checked, the LMS will automatically populate the hardware key code based on SV9500 Hardware. The user will not be able to edit the fields (Figure 8).

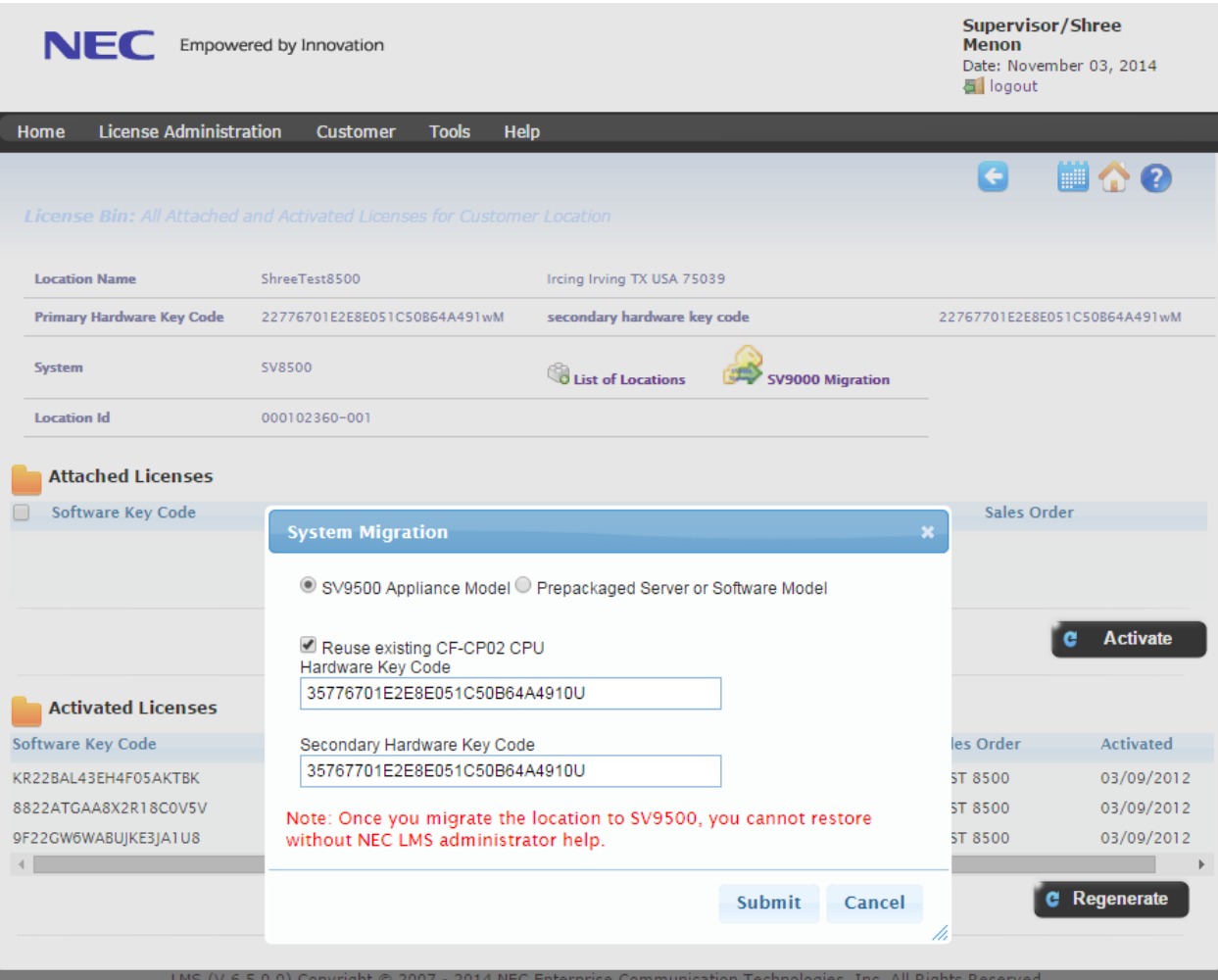

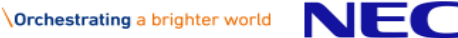

Note: If the existing system has single CPU, then the LMS will populate one HKC. If there are two CPUs the LMS will populate a secondary HKC as well.

b) If the checkbox for "Reuse existing CF-CP02 CPU" is unchecked, the LMS requests the user to enter the SV9500 HKC that will replace the SV8500 HKC as shown in Figure 9.

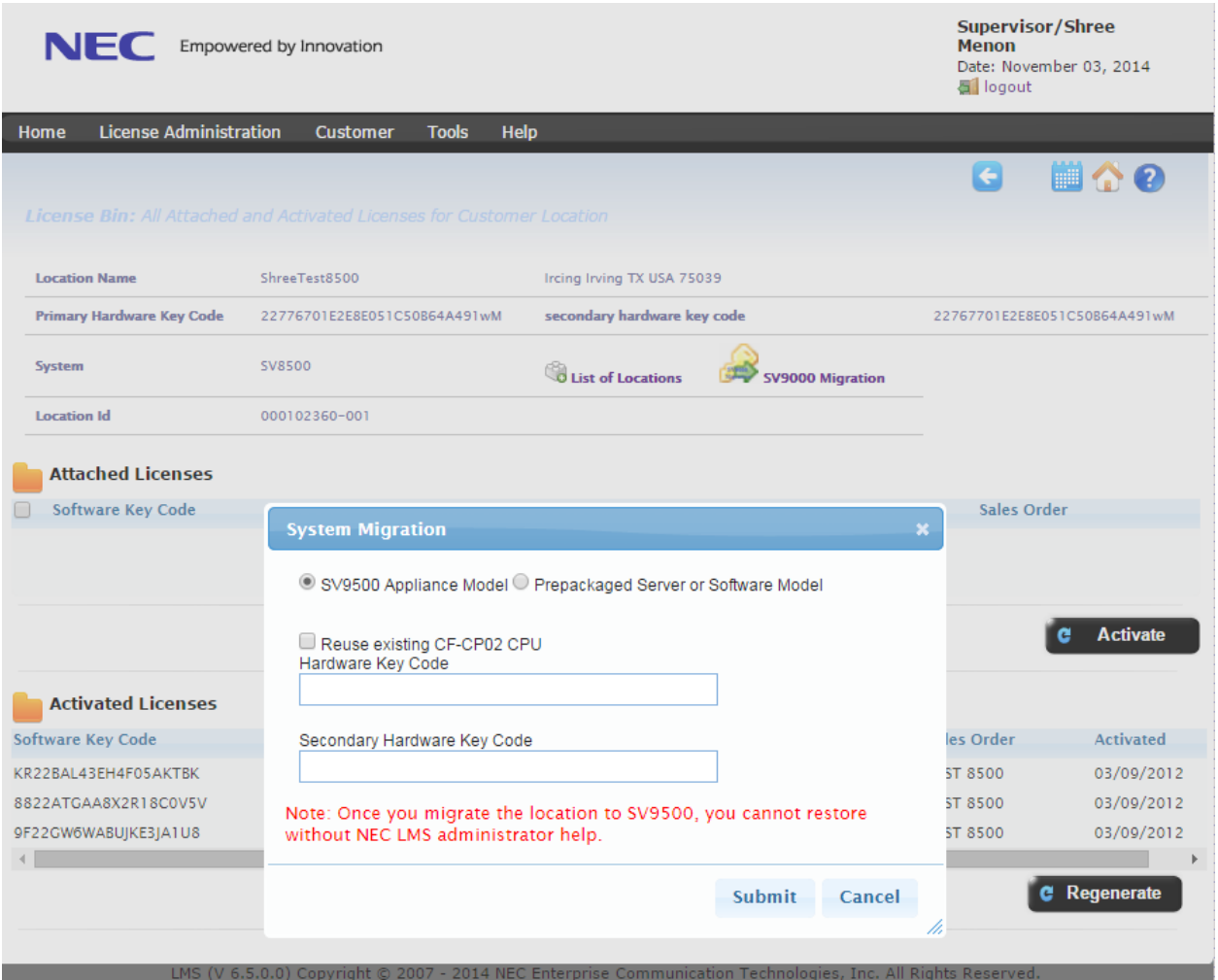

**Figure 9**

**NEC** 

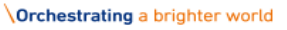

ii. If the SV8500 location has one or more licenses attached while migrating, the existing location will display the message as shown in Figure 10. All licenses need to be detached before proceeding with migration.

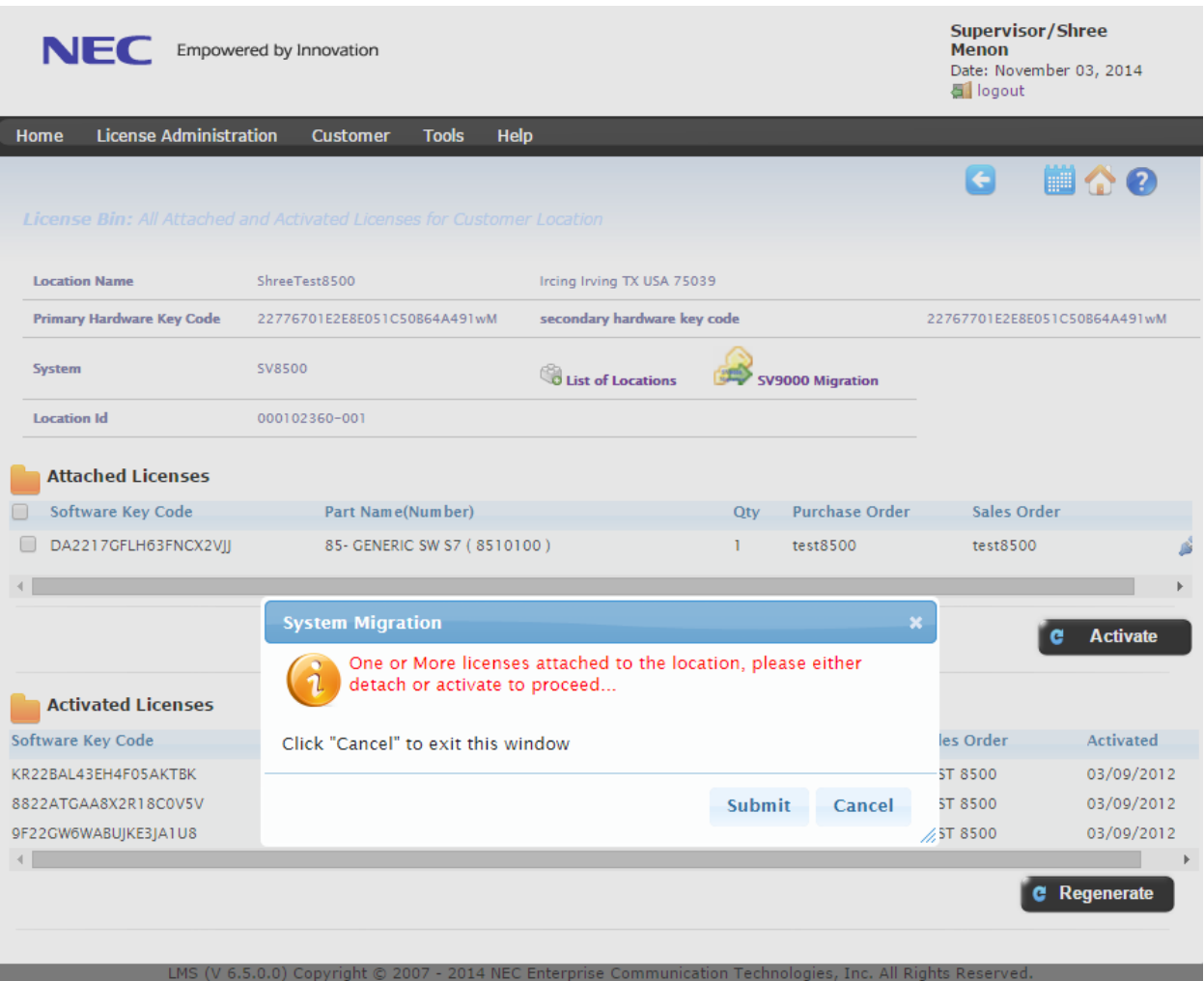

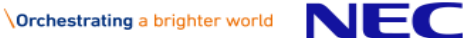

4. Upon clicking 'submit' the LMS prompts the user to confirm whether to proceed with migration as shown in Figure 11.

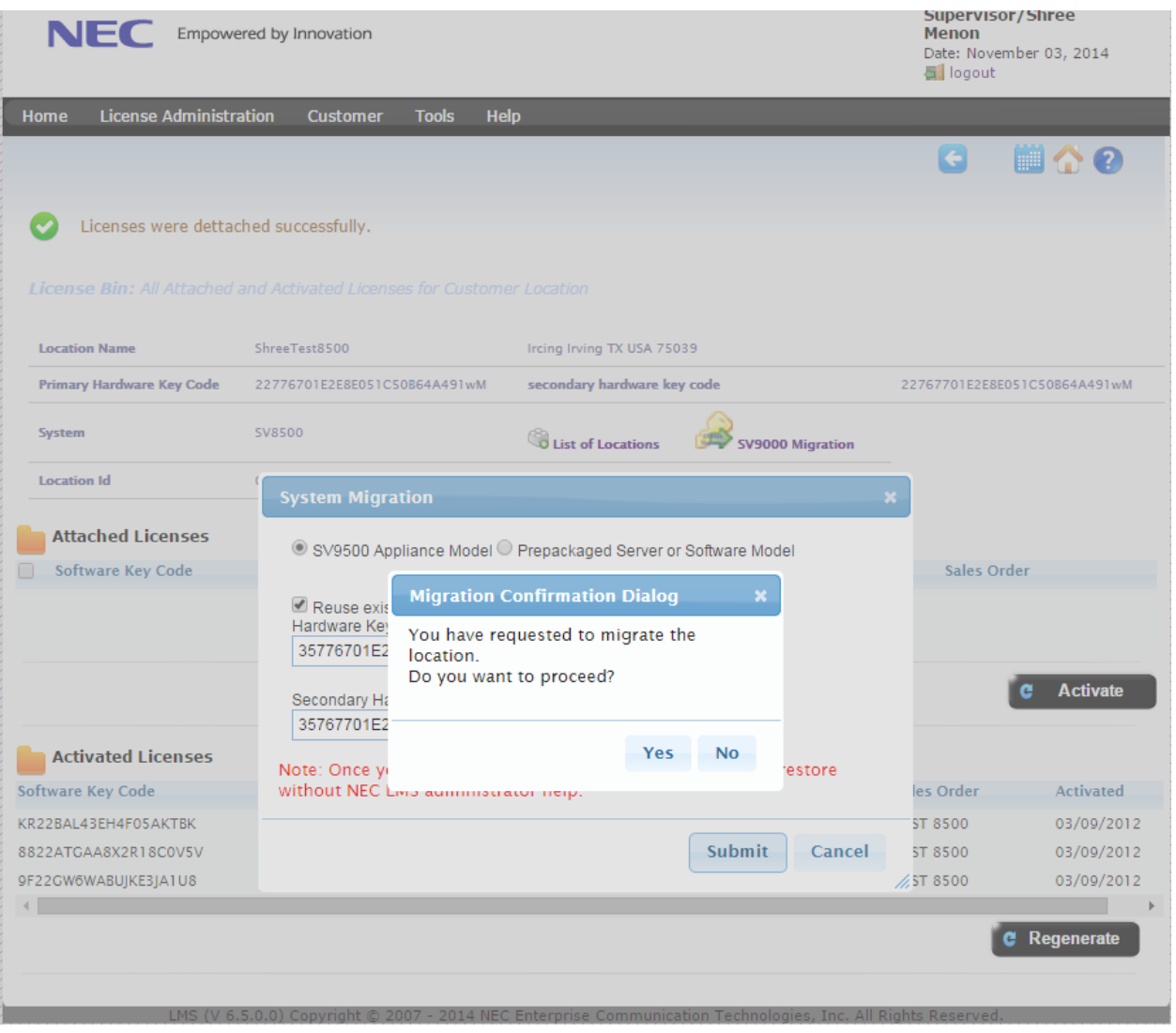

#### **Figure 11**

If the user clicks on 'Yes' then the LMS validates the HKC, and will perform the SV9500 Appliance Model.

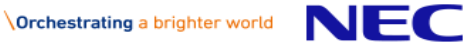

If the user clicks on 'Yes' without entering the HKC, then the LMS prompts the user with the error message as shown in Figure 12.

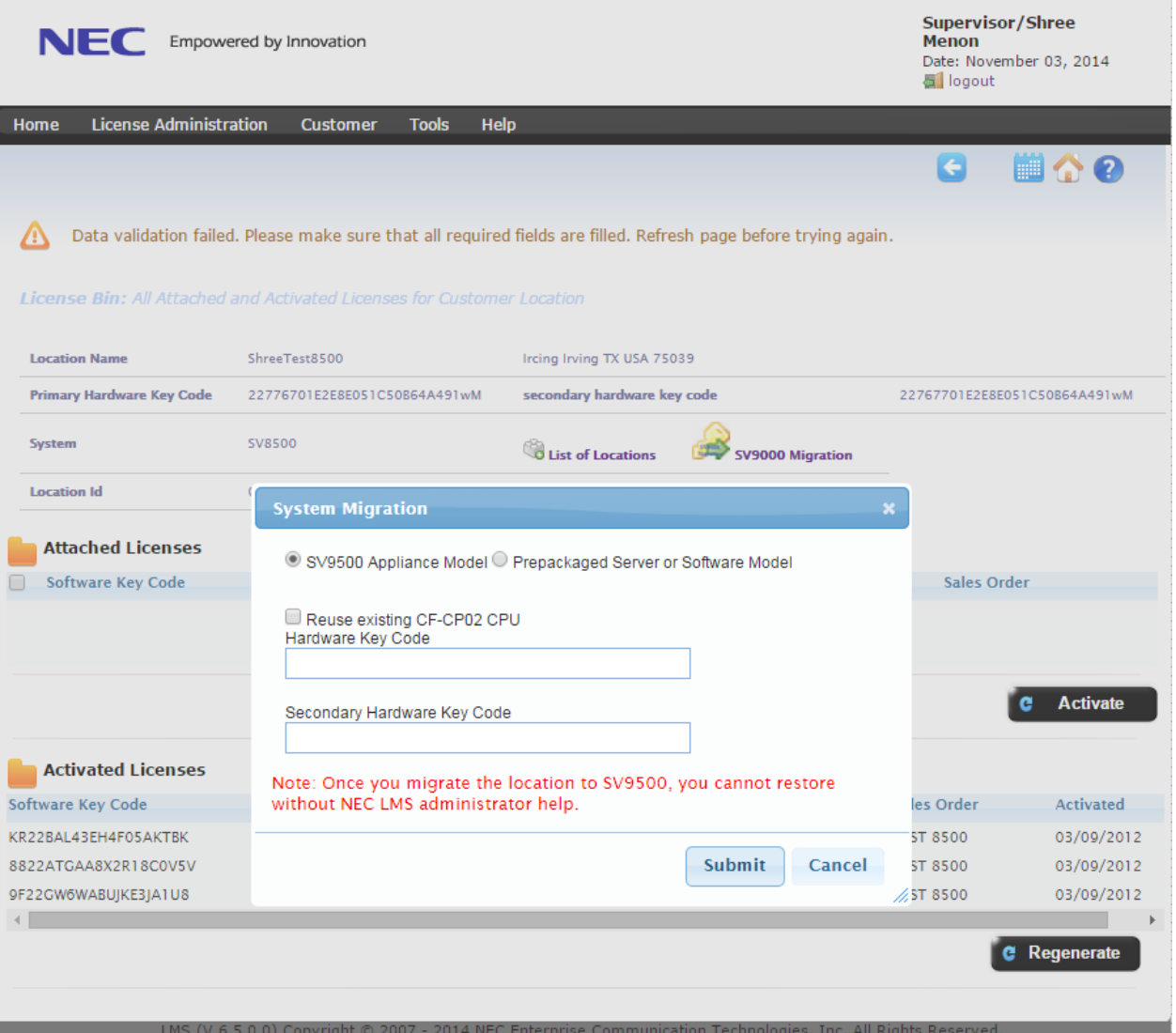

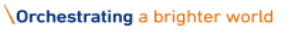

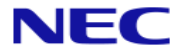

If the Hardware key code is invalid, then the LMS prompts the user with the error message as shown in Figure 13.

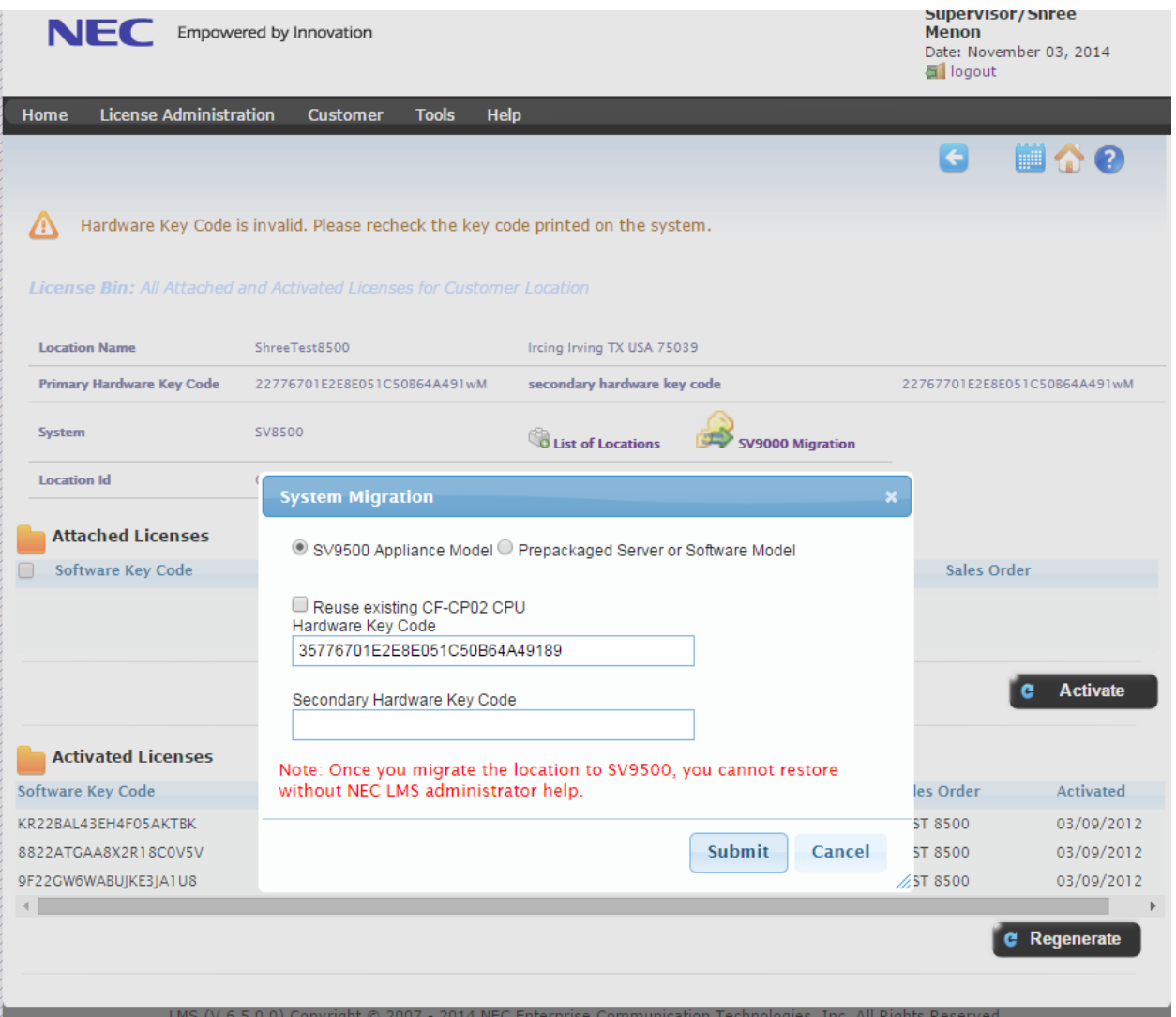

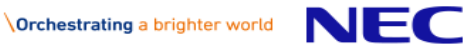

If the Hardware key code already exists in the LMS, then it prompts the user with the error message, as shown in Figure 14.

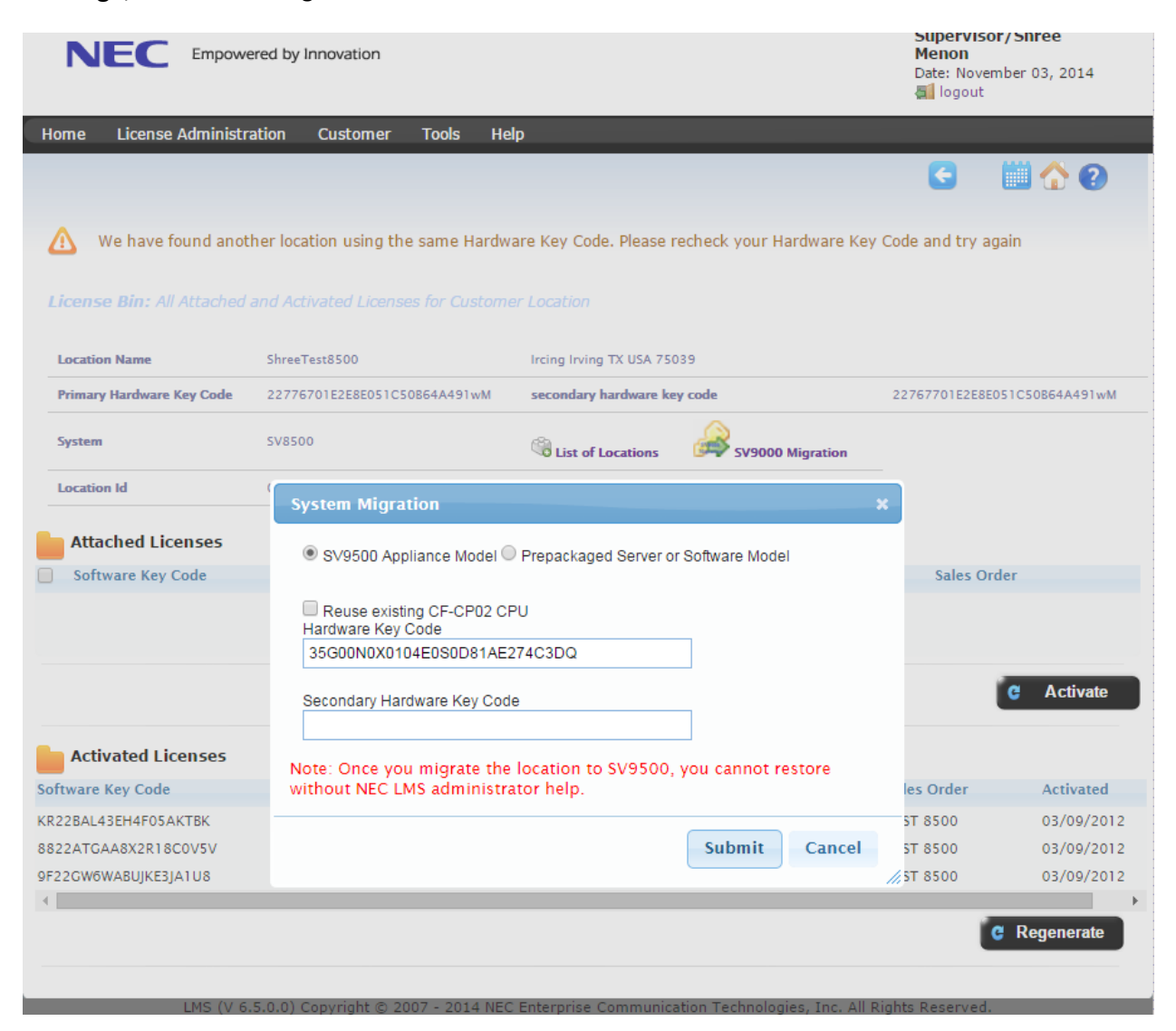

**Figure 14**

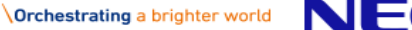

- 5. A confirmation will be provided to indicate the migration operation is completed.
- 6. After the migration has been successfully executed, the License information page will appear as shown in Figure 15.

Note: For Markets tied to EULA server, the customer will be sent new EULA information by the EULA portal for the 9000 series system.

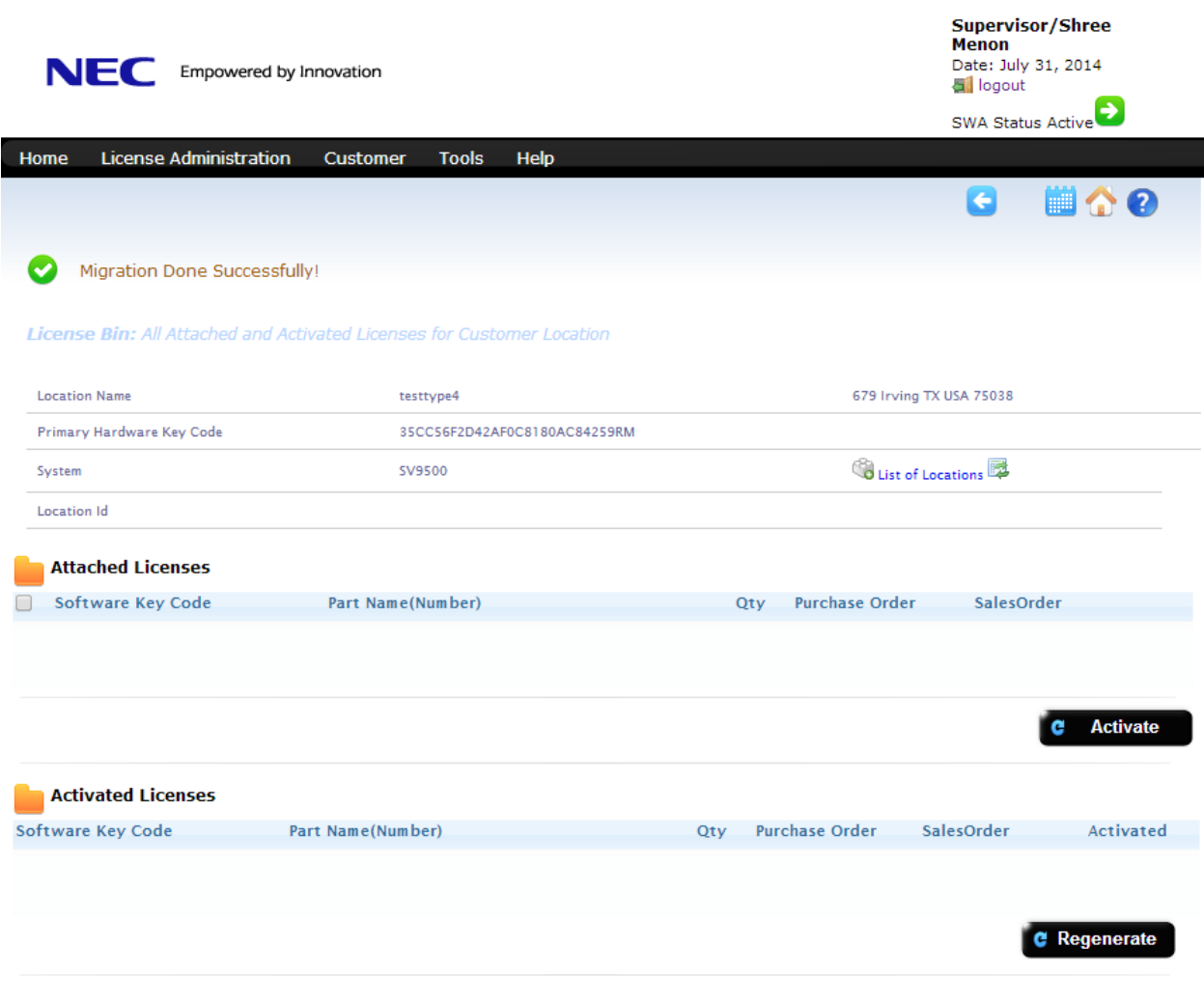

**Figure 15**

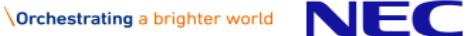

 $014$  NEC I

(V.6.5.0.0) Convright @ 2007

NOTE: If the option of Software Model (SV9500 Prepackaged Server or Software Model) is selected, the user will be prompted to enter the IP address of the new PBX. The system assumes there is a Virtual Server License available as this is a required license for conversion to Software model (Figure 16). Based on this information, the LMS creates a location and generates a Virtual Hardware Key Code.

NOTE: The "Virtual Server License" must be shipped to the location that is being migrated as part of the migration purchase order. If the "virtual server license" does not exist in the dealer's license bin for this specific location, the user will not be able to continue with migration and will be provided with a message to indicate this status.

a) If the Virtual server license is available in the SV8500 license bin to attach and activate on SV9500 location, then the LMS automatically populates the information as shown in Figure 16. Otherwise it shows a message which will request the user to ship the virtual server license to that location as shown in Figure 17. **Cunopvicor/Shroo** 

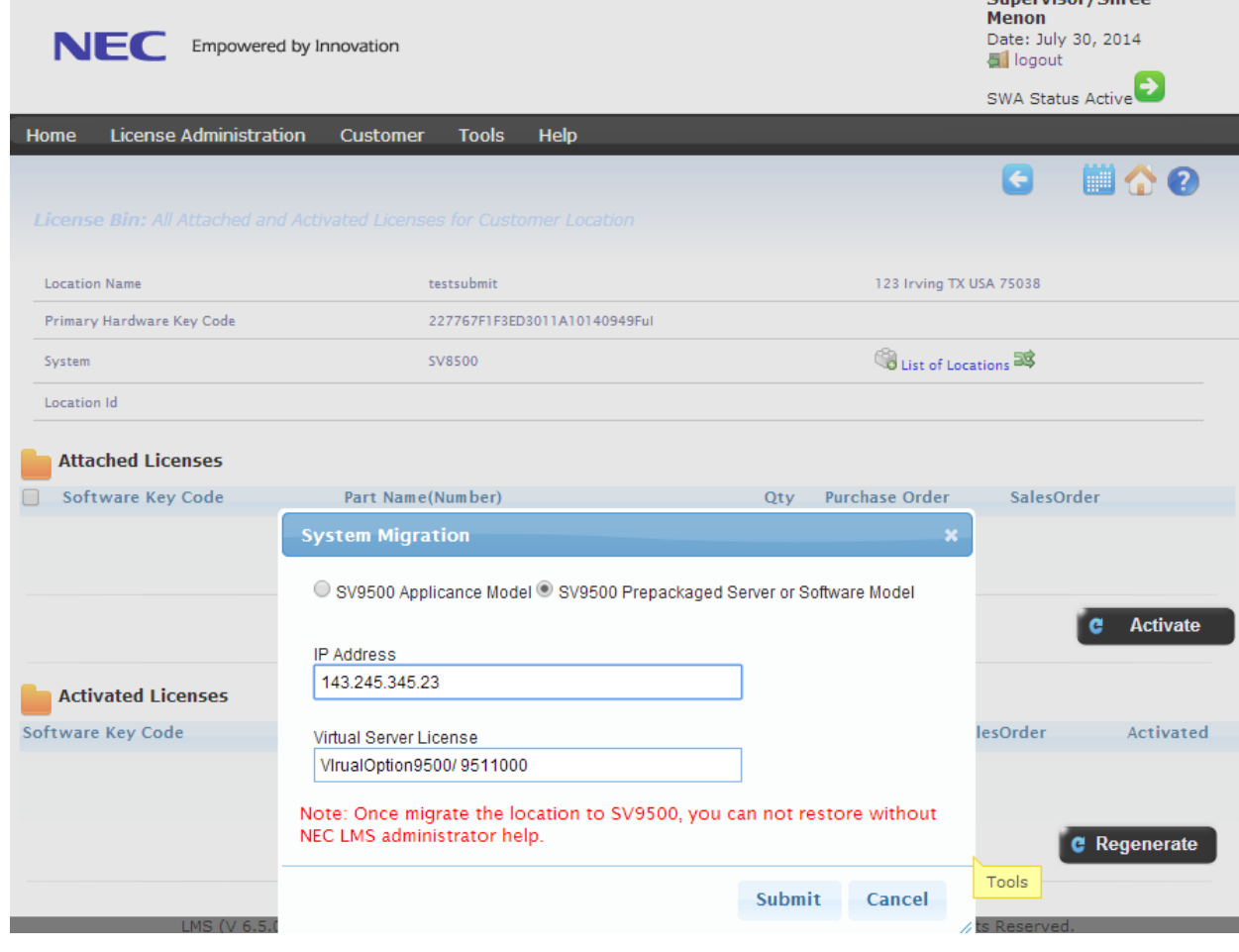

**Figure 16**

NFC

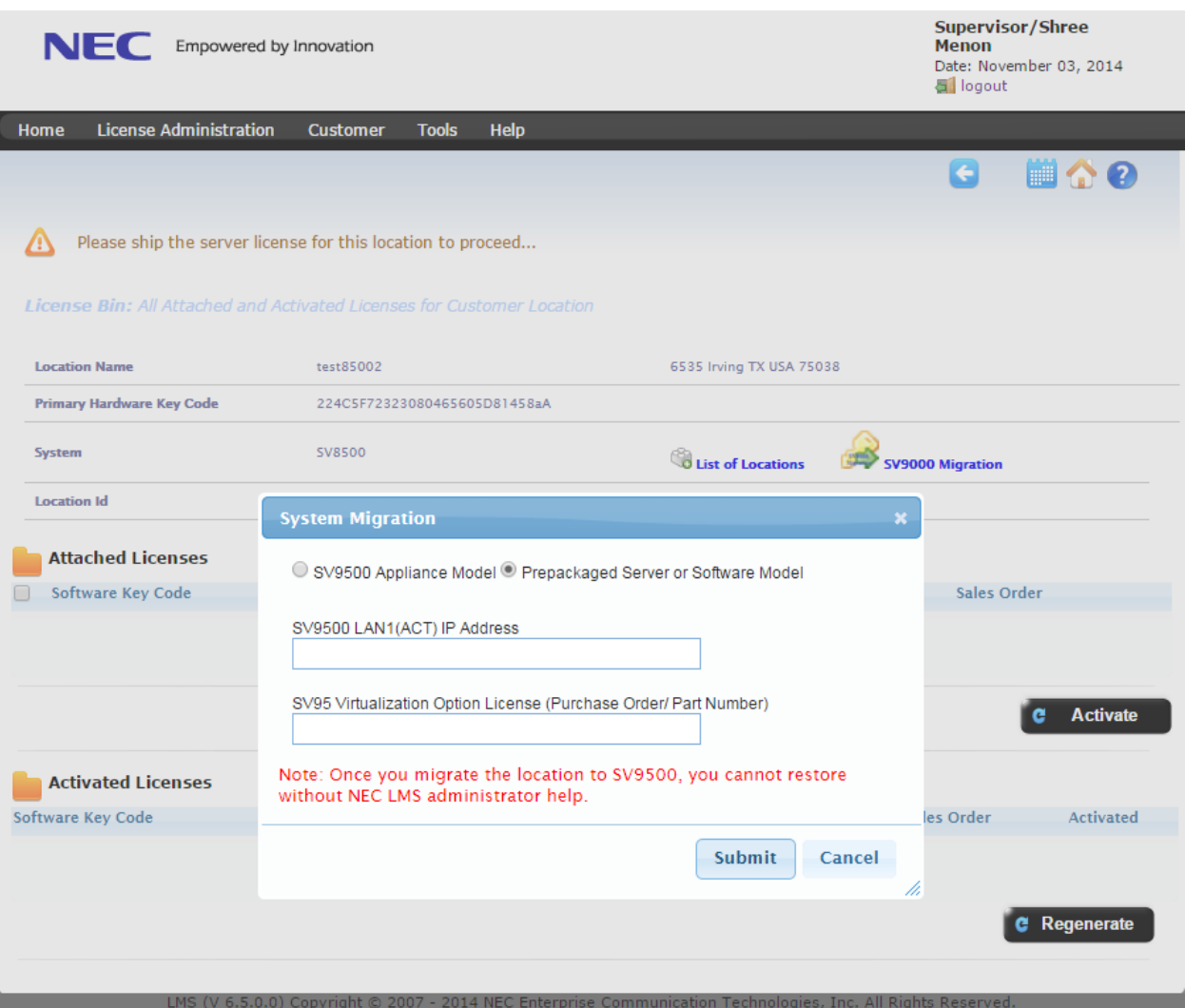

**Figure 17**

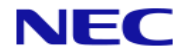

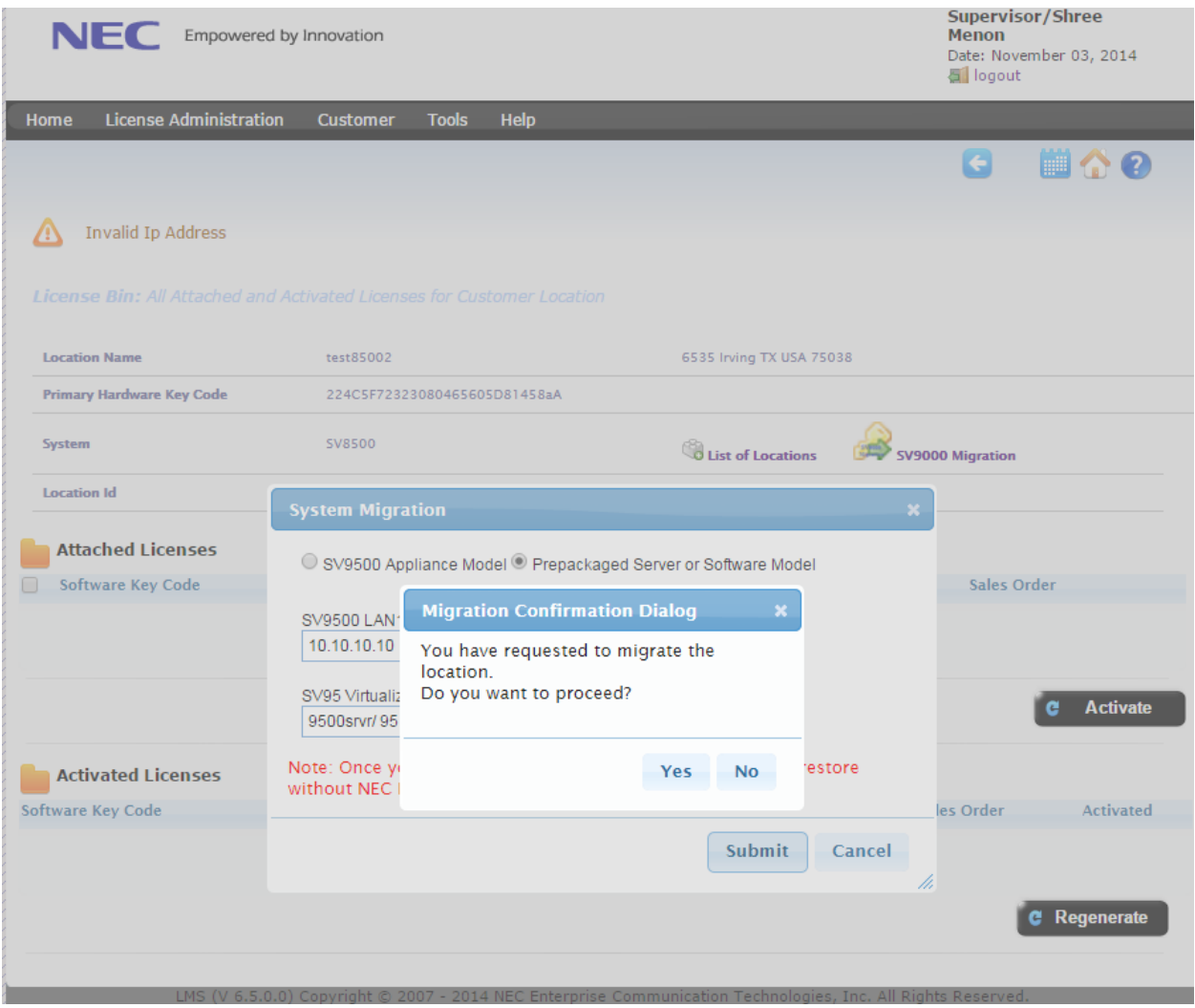

Upon clicking 'submit' the LMS prompts the user for confirmation as shown in Figure 18.

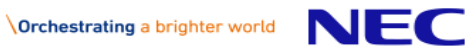

If the user selects 'Yes' in the confirmation box without entering the IP Address, then an error message is generated and displayed on top of the page, as shown in Figure 19.

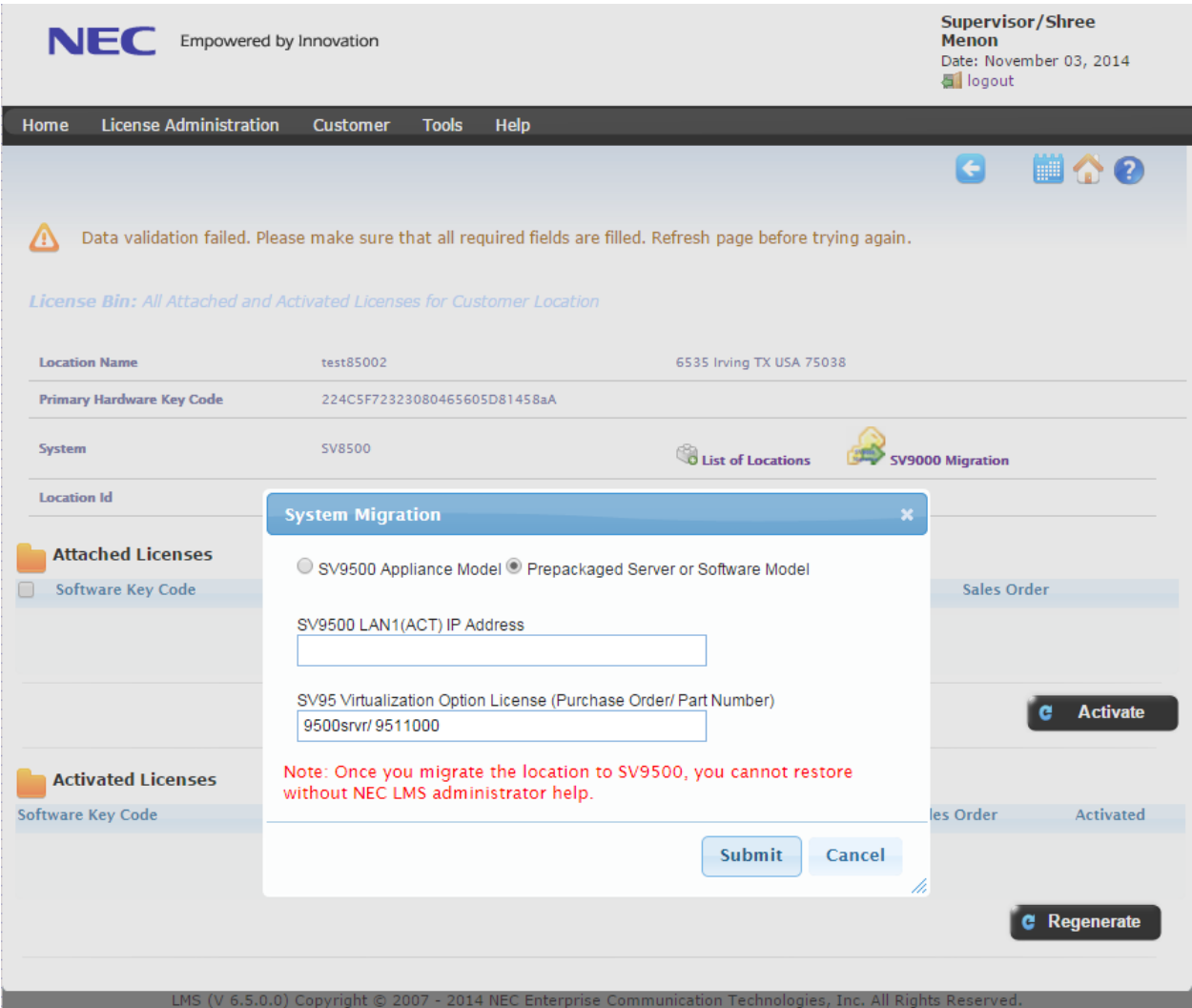

**Figure 19**

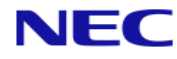

If the IP address is invalid, then the LMS prompts the user with the error message as shown in Figure 20.

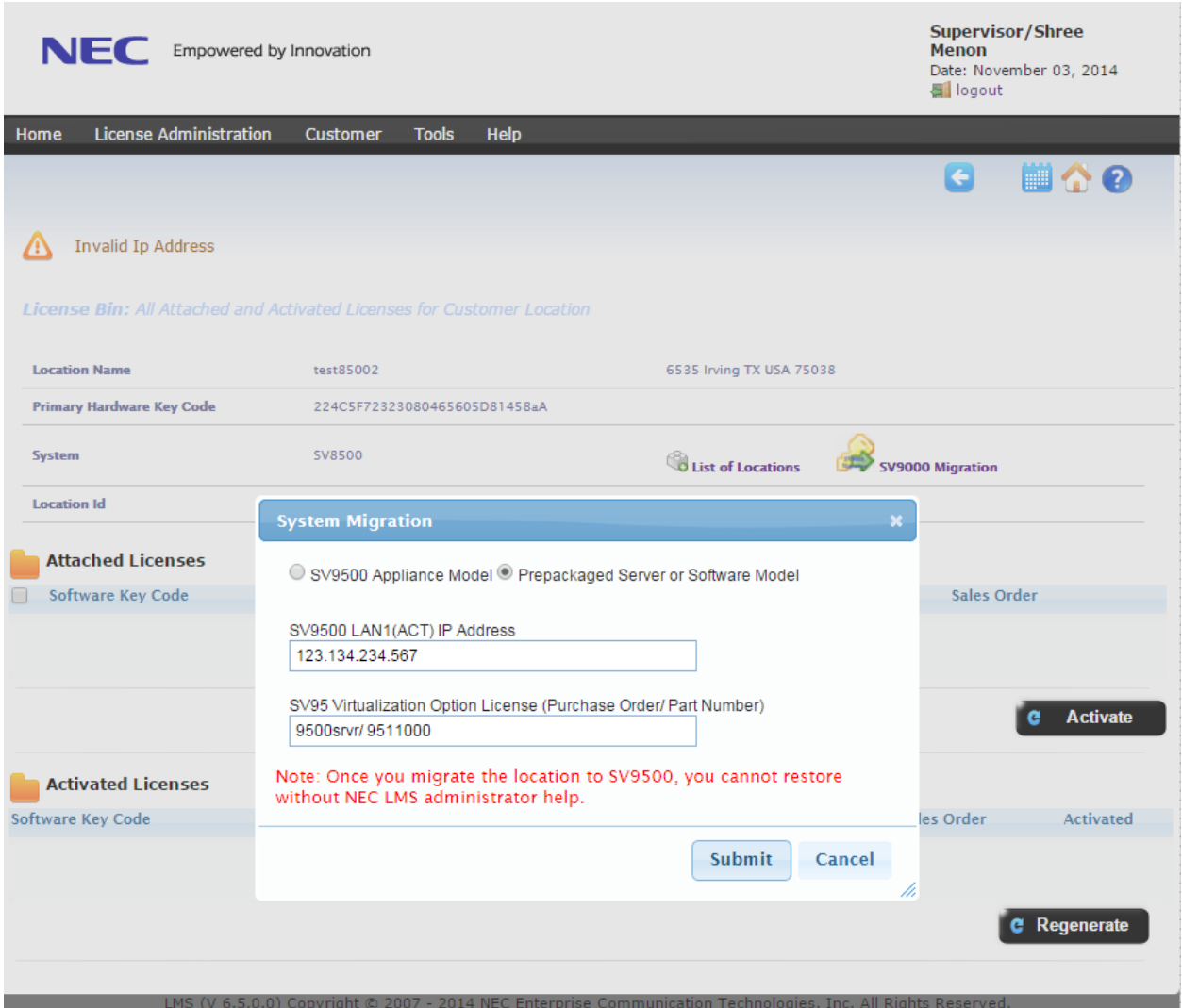

**Figure 20**

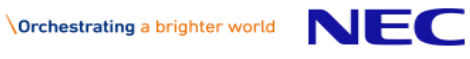

7. If the user clicks on 'Yes' then the LMS will validate the HKC, and the migrated location of the SV9500 software model. This confirmation will be updated to the EULA Portal with a hardware change. After the confirmation, there will be a message of success at the top of the license page, as shown in Figure 21.

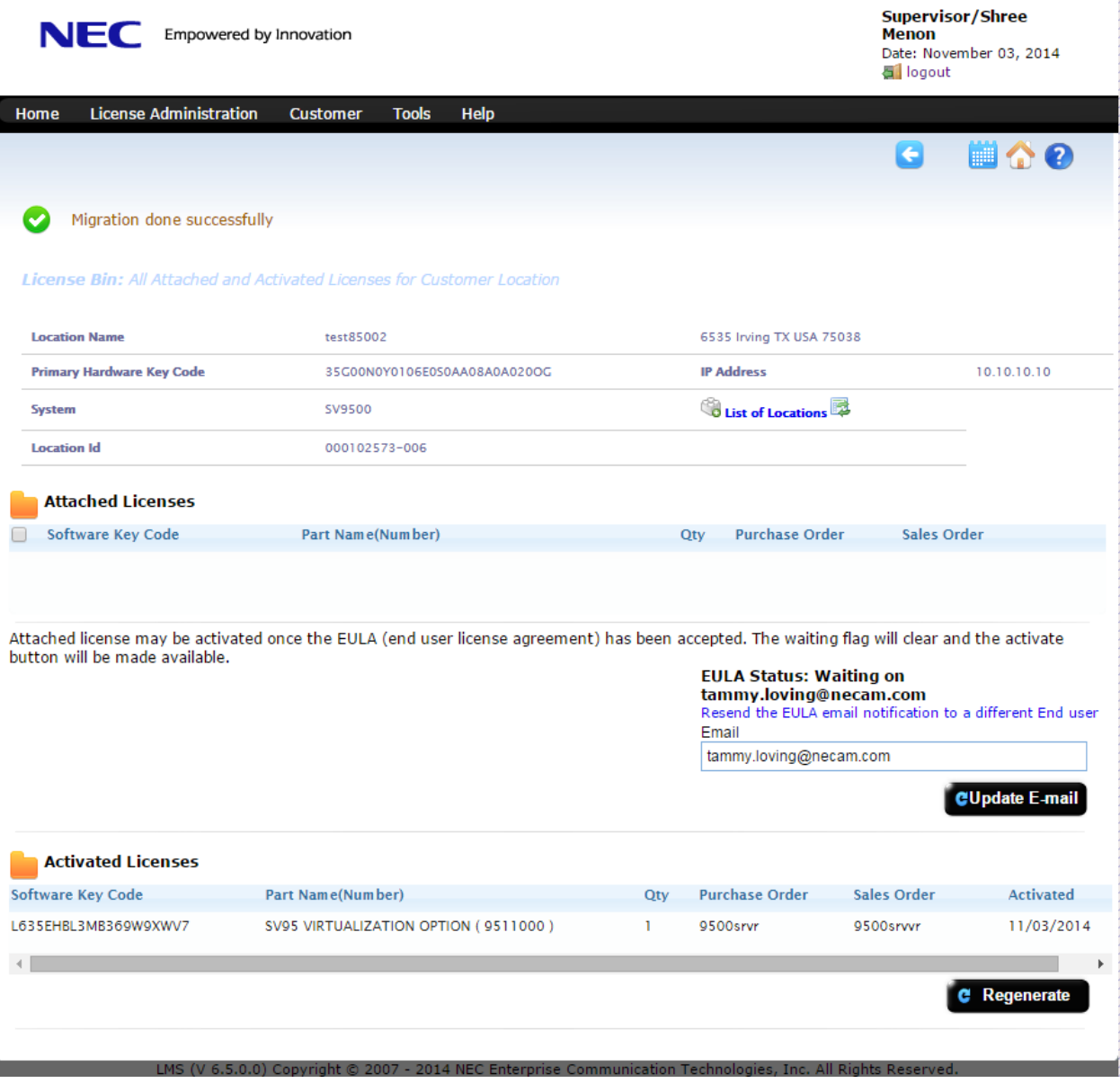

**Figure 21**

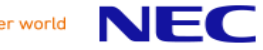

8. The LMC location associated to the SV8500 will also be migrated as the SV9500 LMC Location. The licenses from the SV8500 will be locked to the old LMC location (same as Parent PBX Licenses) as shown in Figure 22.

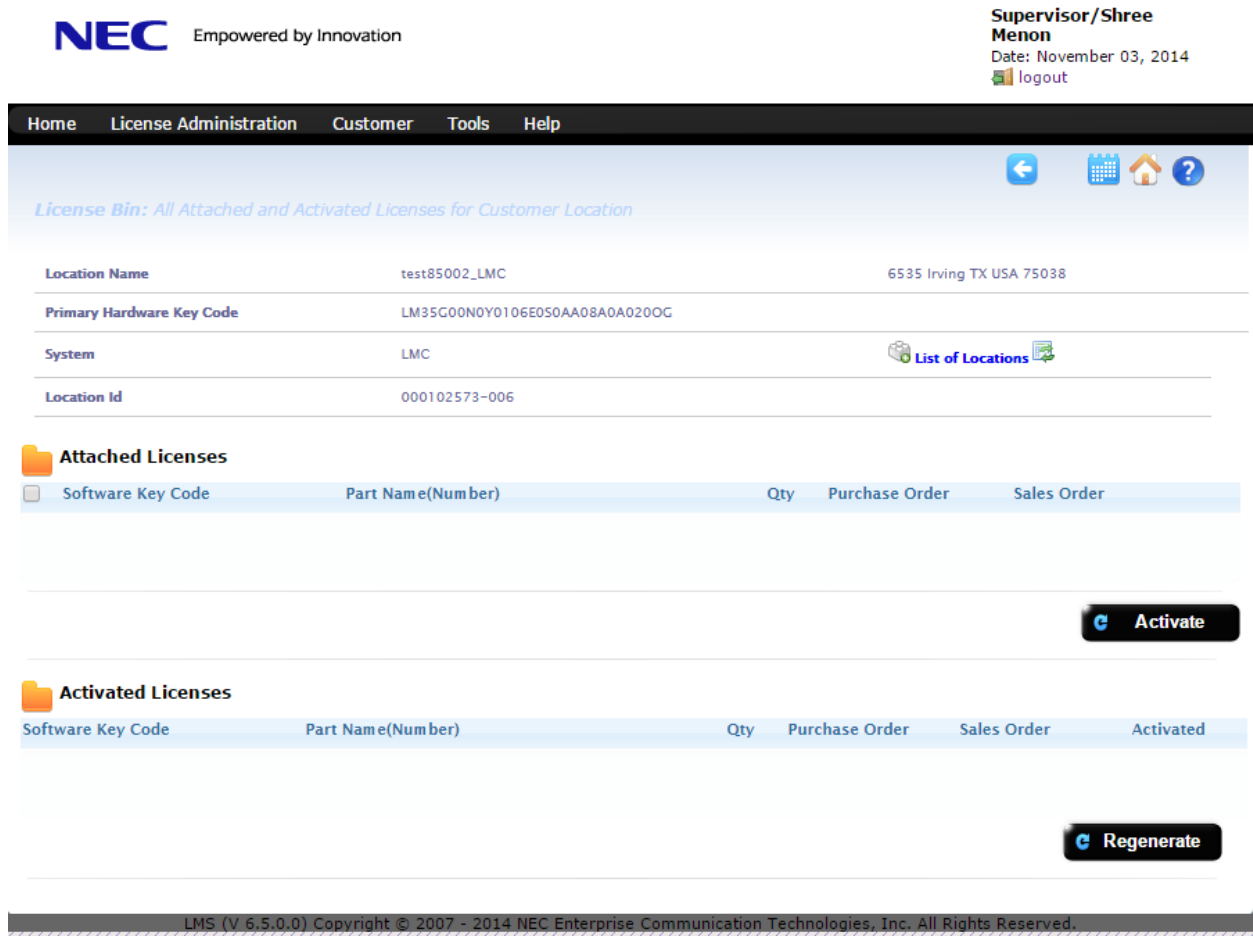

**Figure 22**

9. Upon clicking on the history icon,  $\mathbb{Z}$  the user can see the history of SV8500 licenses as shown in Figure 23. However, the user cannot generate a license file.

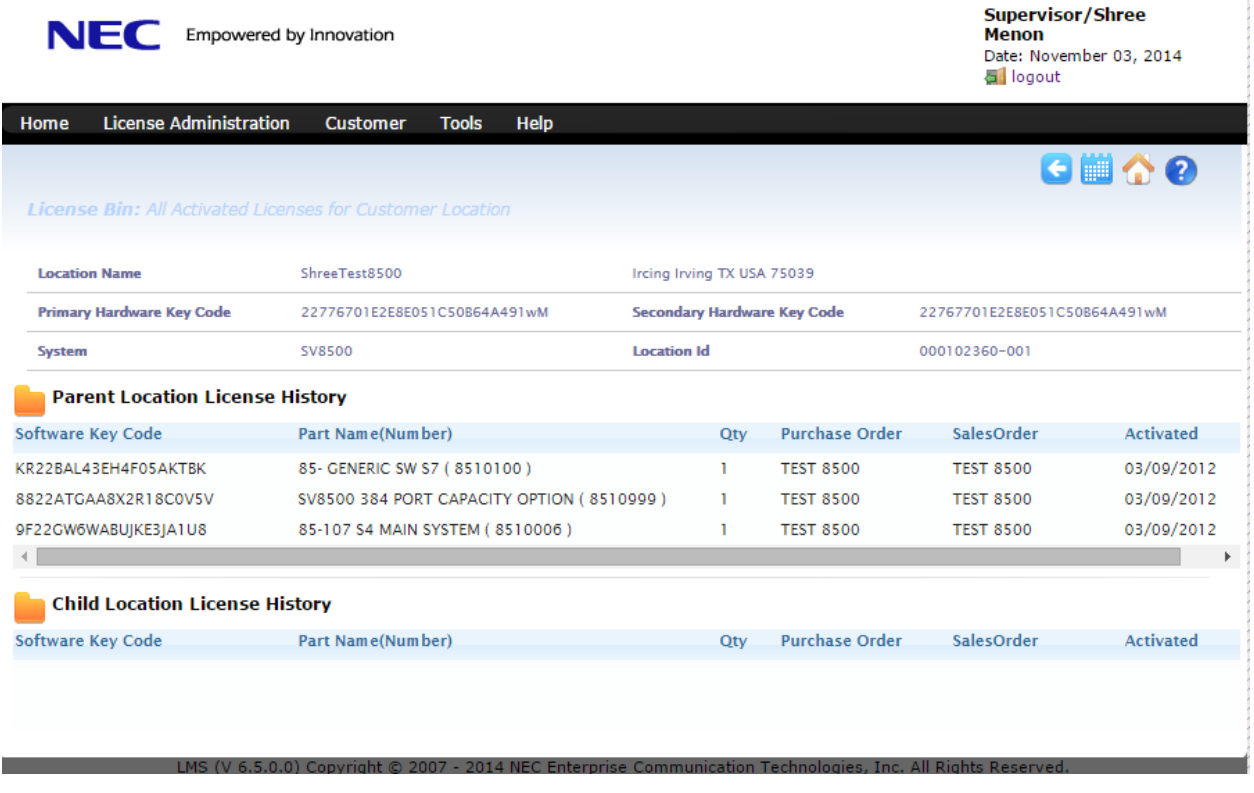

#### **Figure 23**

10. To return back to the previous license information page, the user will need to click on the blue arrow icon **...** 

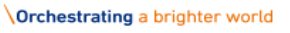

**NEC** 

## **7. Conditions**

- After Migrating the SV8500 location to SV9500 Type1/Type2, then there will be no licenses left on the location. All previously activated (historical) licenses will remain with the SV8500 HKC. New licenses need to be added to the SV9500 location.
- The LMC location (Application) of the SV8500 will migrate to the SV9500 LMC location. All licenses attached to LMC will not be migrating to the new LMC location. The LMC location will also be 'frozen' and displayed for historical purposes only (similar to the SV8500 location licenses).
- $\triangleright$  SRMGC locations associated to the SV8500 will have their locations 'frozen' but no new location will be created. Any SRMGC locations for migrated systems need to be created as required by Dealer User.
- $\triangleright$  UMG locations will not be able to migrate under this specification.

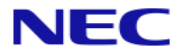